### INSTRUCTIVOPARA LA SOLICITUD DE LEGALIZACIÓN DE DOCUMENTOS

### **PASO 1**

Ingresar en [www.legalizaciones.rec.ubar](http://www.legalizaciones.rec.ubar/) y verificar que la documentación cumpla con los requisitos solicitados en la sección **TIPOS DE TRÁMITES**. Luego, armar un PDF con la documentación completa.

### PASO 2

Una vez formado el PDF, ingresar en https://tramitesadistancia.uba.ar/ utilizando DNI o Clave Fiscal y elegir la opción:

# **Solicitud de Legalización de Documentos**

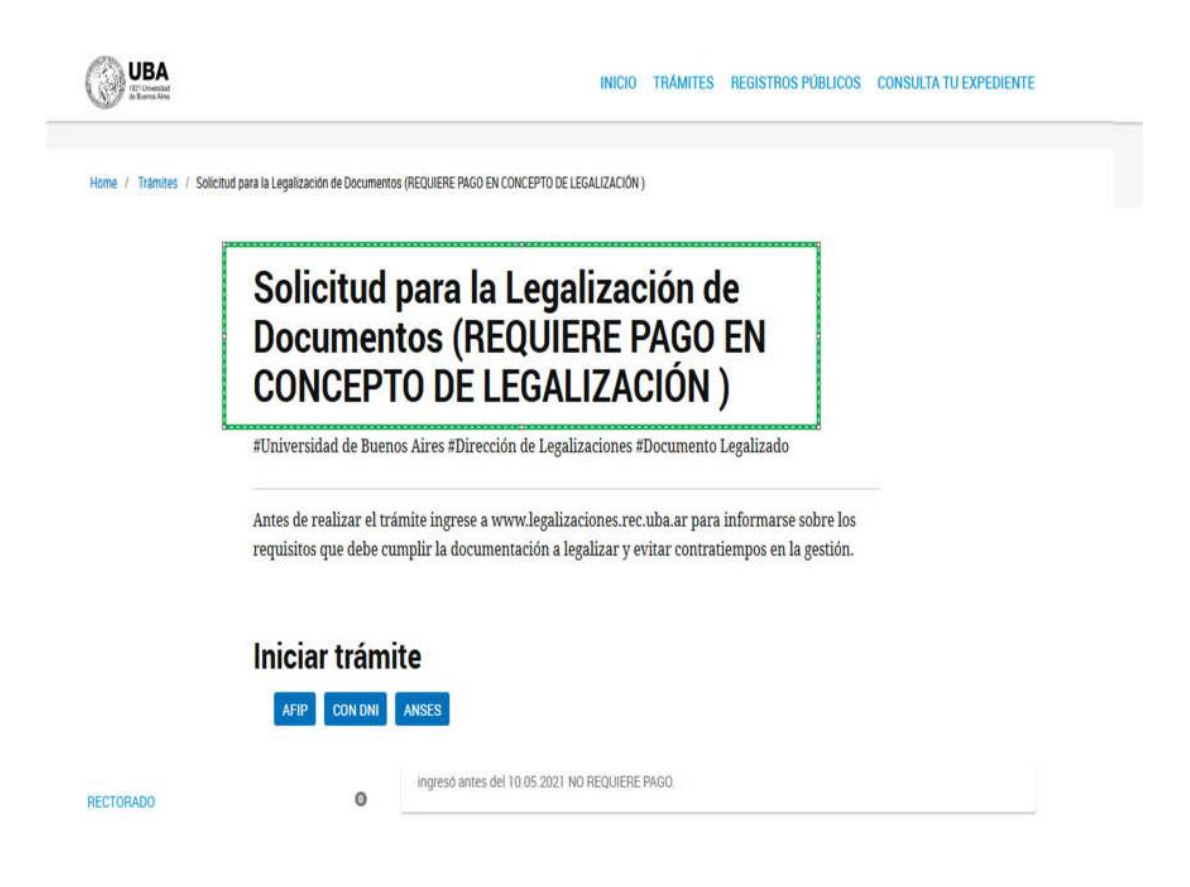

### **PASO 3**

Luego de ingresar con los datos a TAD-UBA, verificar los datos de la caratula y CONTINUAR.

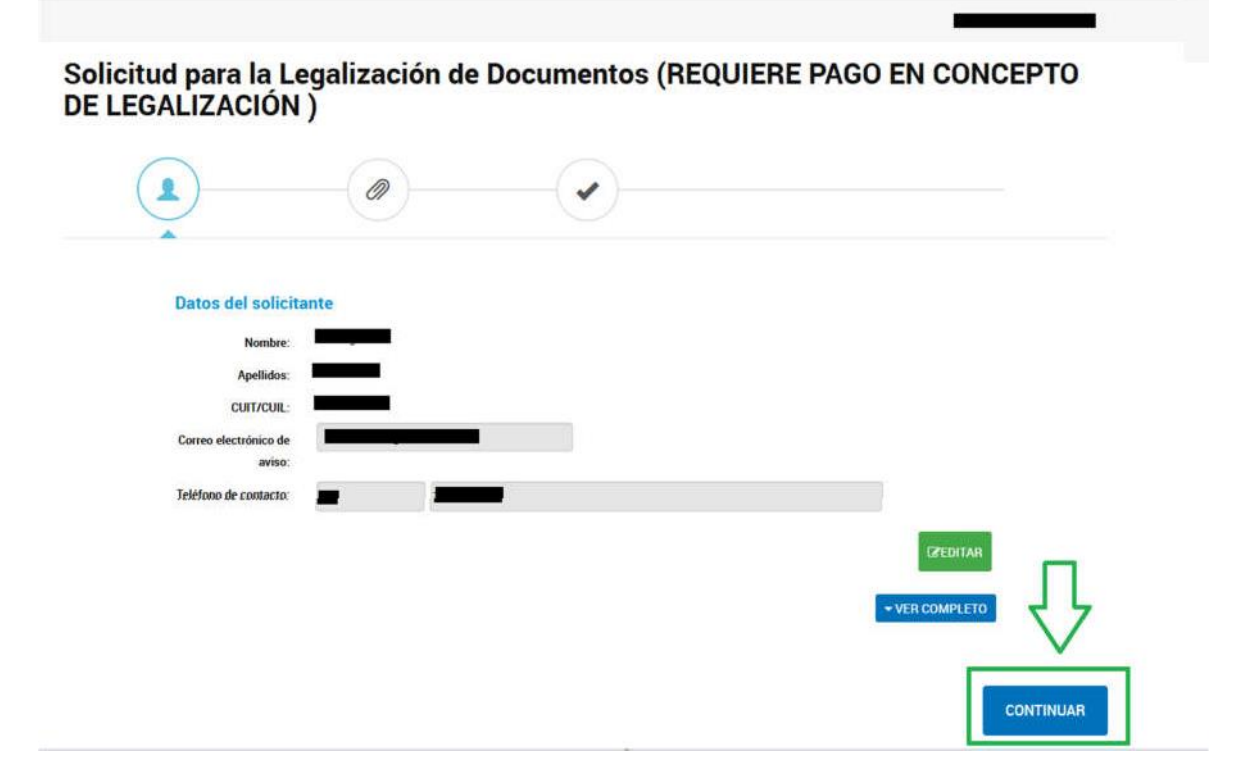

# **PASO 4**

Completarlos datos del trámite:

- Nombre
- Apellido
- Tipo de documento
- N° de documento
- Documento a legalizar: \*\*\*\*\*\*
- · Destino de la documentación a legalizar: seleccionar una dependencia de UBA

Aceptar la declaración jurada y GUARDAR todoslos datos completados.

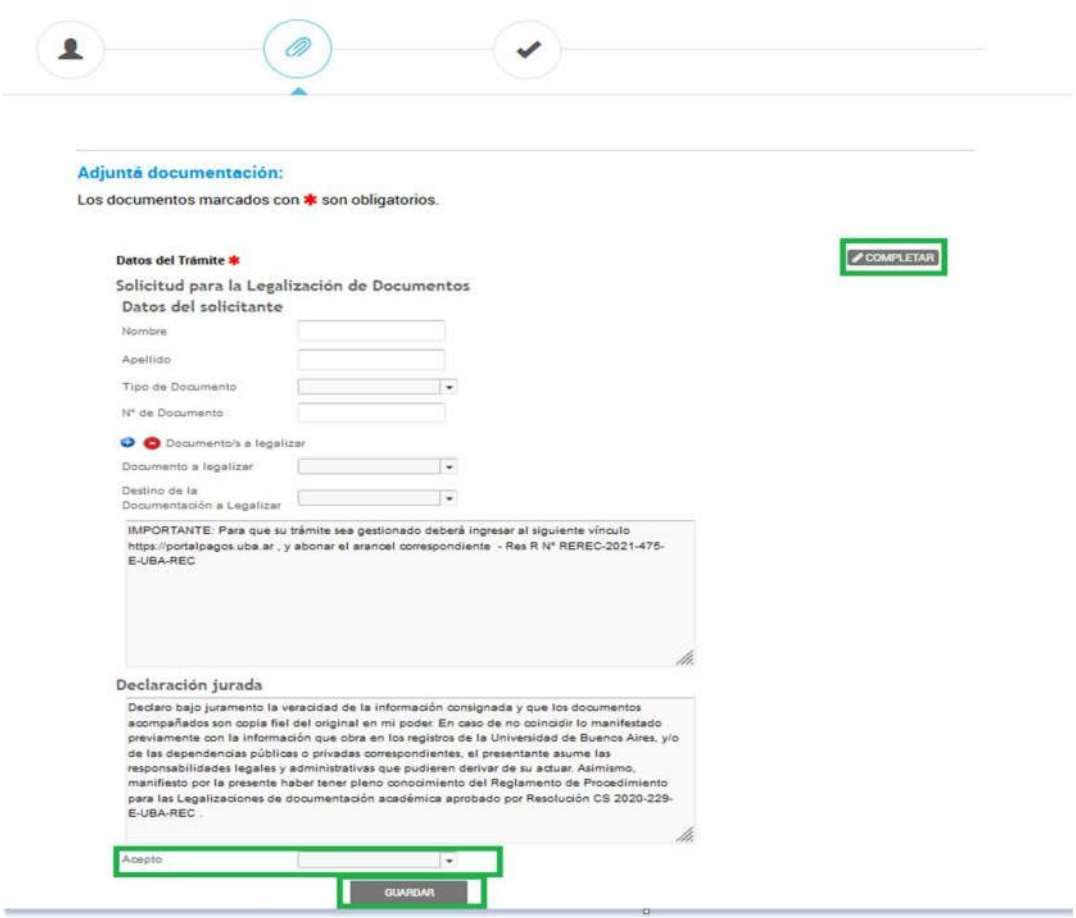

# **PASO 5**

A continuación,se debe adjuntar el PDF armado en el **PASO 1.**

Adjuntar como FIRMA OLOGRAFÁ si la documentación tiene firmas de puño y letra de las autoridades competentes o como FIRMA DIGITAL si las tuviera, y CONFIRMAR TRAMITE.

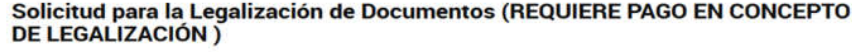

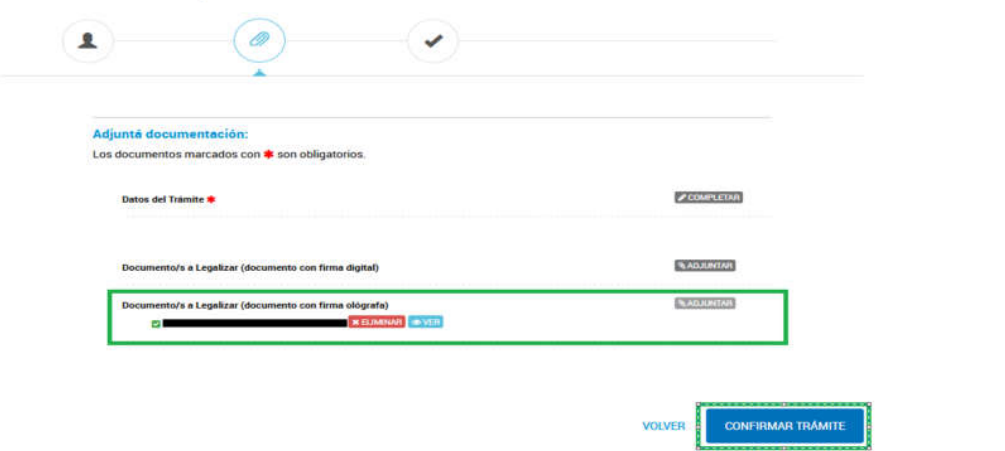

### **PASO 6**

El trámite se inicia y se genera un número de expediente, que habrá que copiar y guardar porque será requerido para abonar el trámite.

### Solicitud para la Legalización de Documentos (REQUIERE PAGO EN CONCEPTO **DE LEGALIZACIÓN**)

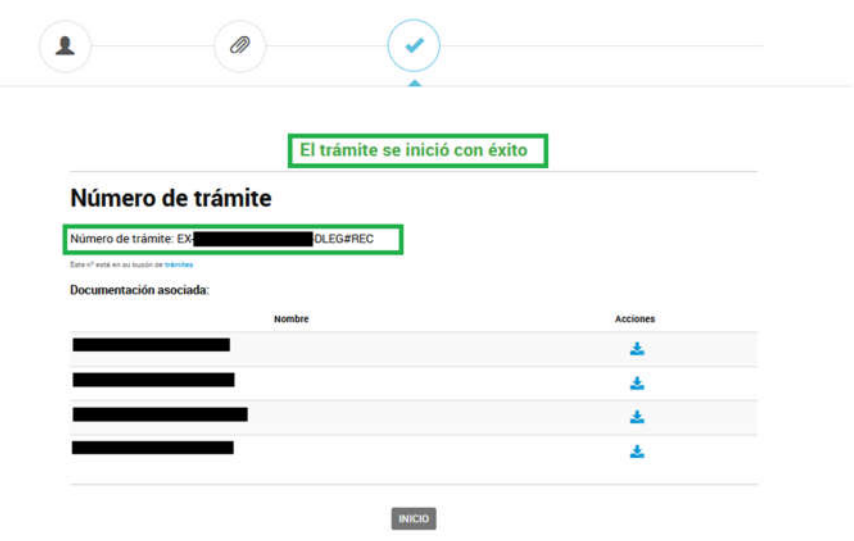

# **PASO 7**

Ingresar a www.portalpagos.uba.ar, seleccionar "Pagar tramites académicos" y completar:

- 1. Nombre
- 2. Apellido
- 3. Email
- 4. Teléfono
- 5. Dependencia: la Unidad Académica (es decir, la Facultad) dónde se va a presentar la documentación. Si se desea presentar en el CBC corresponde elegir RECTORADO.
- 6. Tipo: CUIT
- 7. Número de CUIT
- 8. Elegir el expediente a abonar
- 9. Tipo de concepto: Solicitud de legalización de documentos, y elegir el concepto elegido en TAD-UBA al momento de crear el expediente. Por ejemplo: Certificado analítico.
- 10. Seleccionar PAGAR.

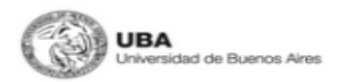

INICIO PREGUNTAS FRECUENTES

Gracias por utilizar nuestros servicios. Ante cualquier inconveniente con el pago comuniquese con nosotros a pagos@uba.ar.

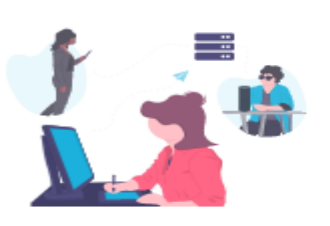

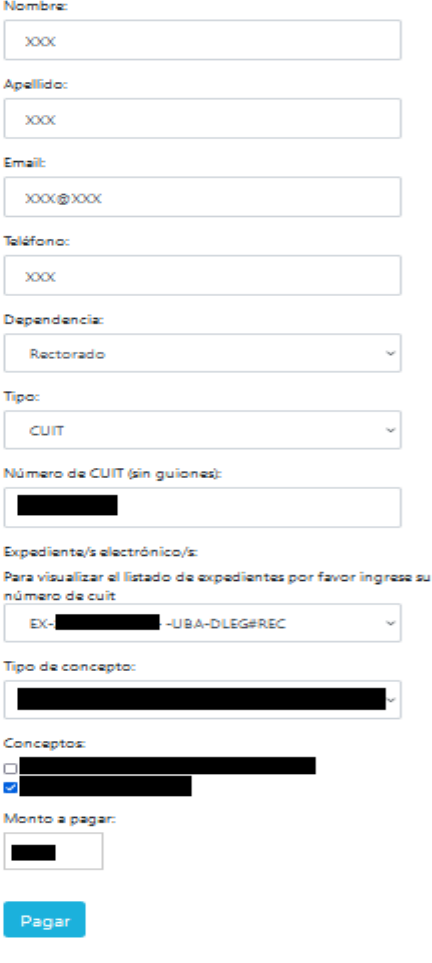

### **PASO 8**

Una vez confirmado el pago, el expediente ingresa en el buzón de la Dirección de Legalizaciones. Si tenes inconvenientes con el pago debes comunicarte con pagos@uba.ar

Se podrá ver en qué situación se encuentra desde TAD-UBA y consultar dudas en [legalizaciones@rec.uba.ar](mailto:legalizaciones@rec.uba.ar)

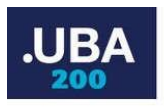

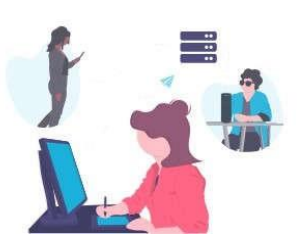

Gracias por utilizar nuestros servicios, su pago fue realizado correctamente. Ante cualquier inconveniente con el pago comuníquese con nosotros a pagos@uba.ar. En breve recibirá por correo, el recibo de su pago. Su trámite seguirá el curso correspondiente a través del expediente realizado en Trámites a Distancia UBA.

INICIO PAGAR